## **How to Create a Job Profile Update Request in Workday**

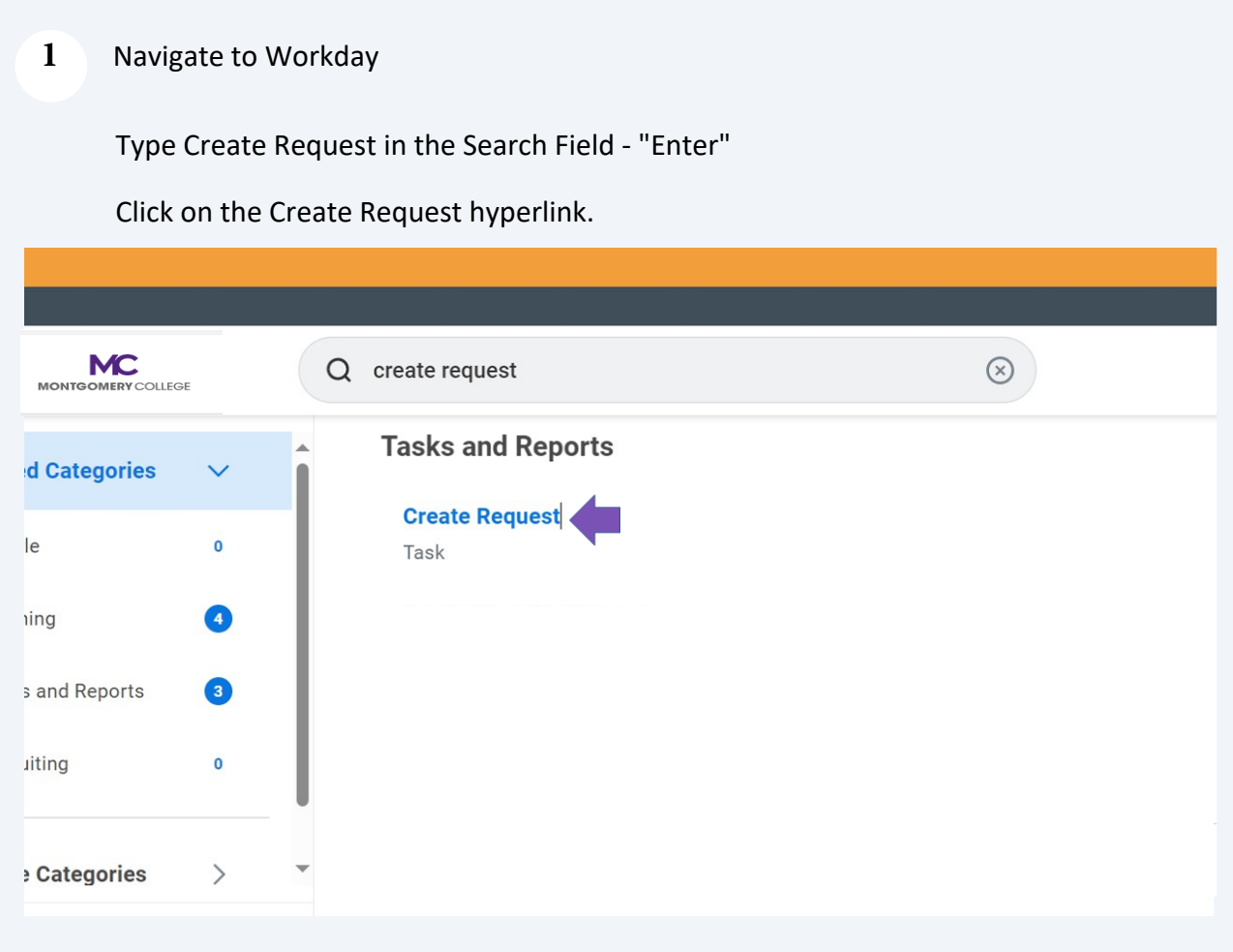

## Type "Job Profile Update" in the Request Type field - "Enter"

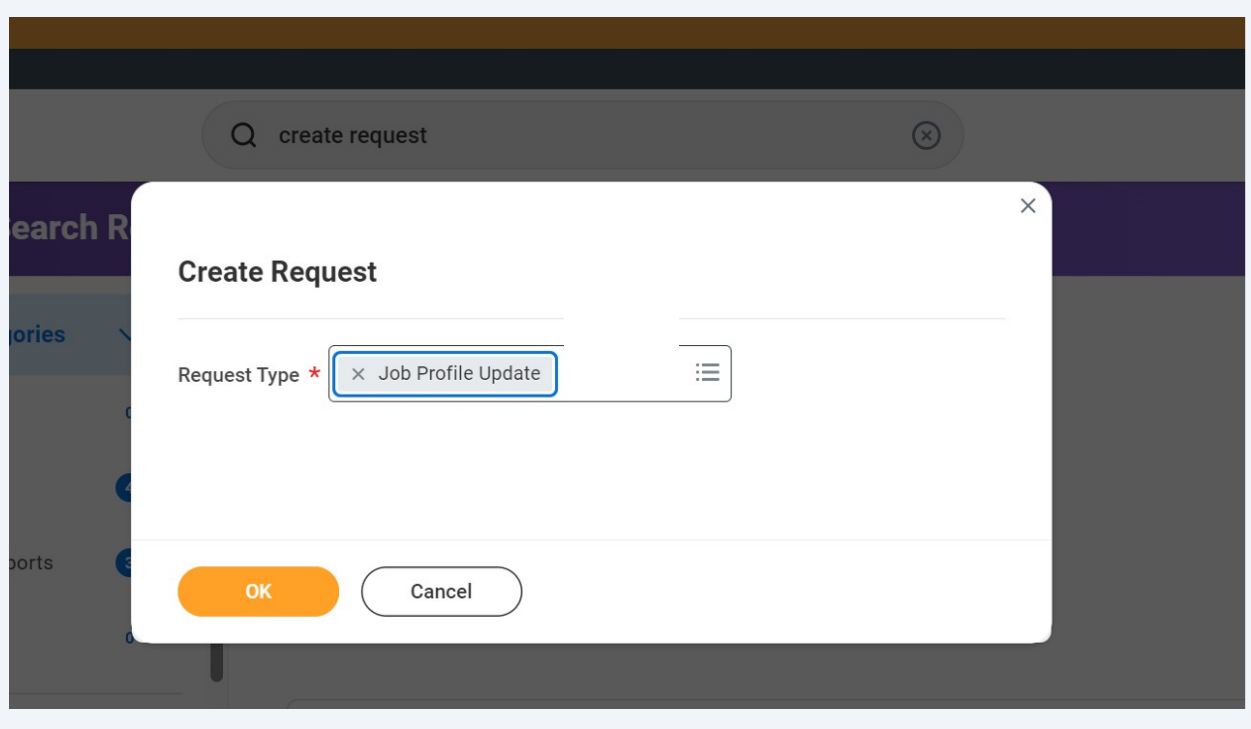

## Click "OK"

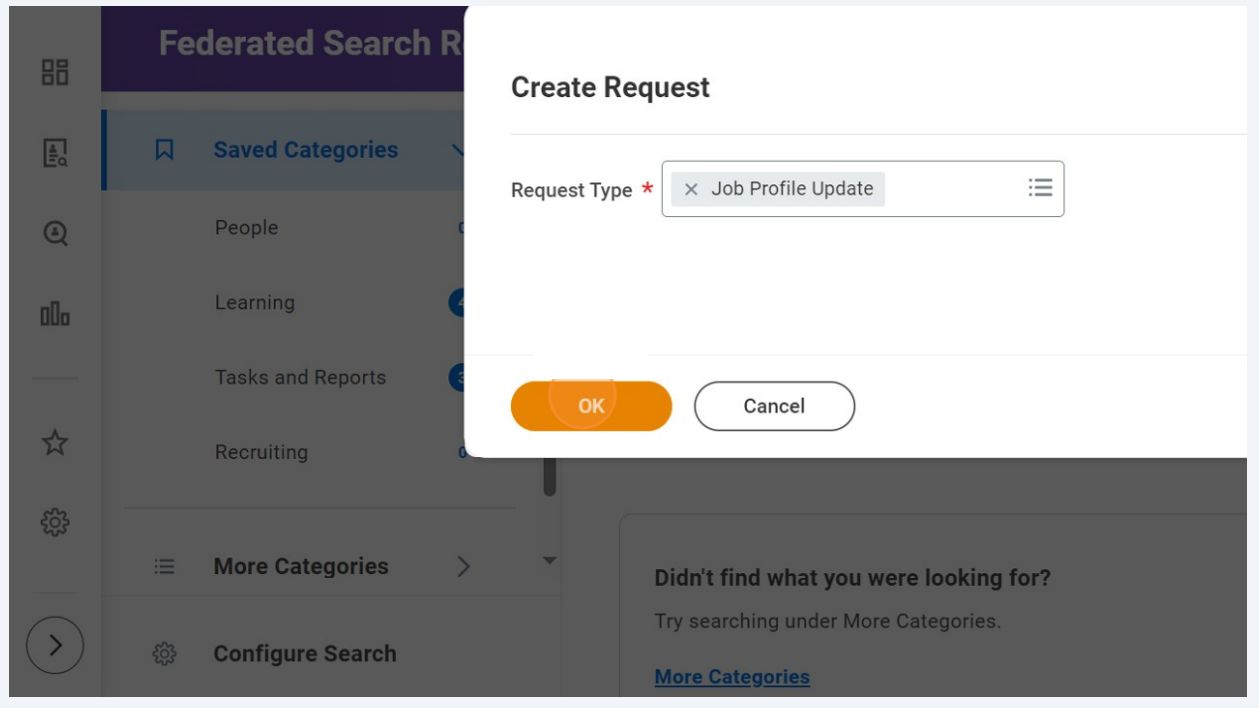

**4** Enter the reason(s) for the update in the Describe the Request field.

Enter the Job Profile Name.

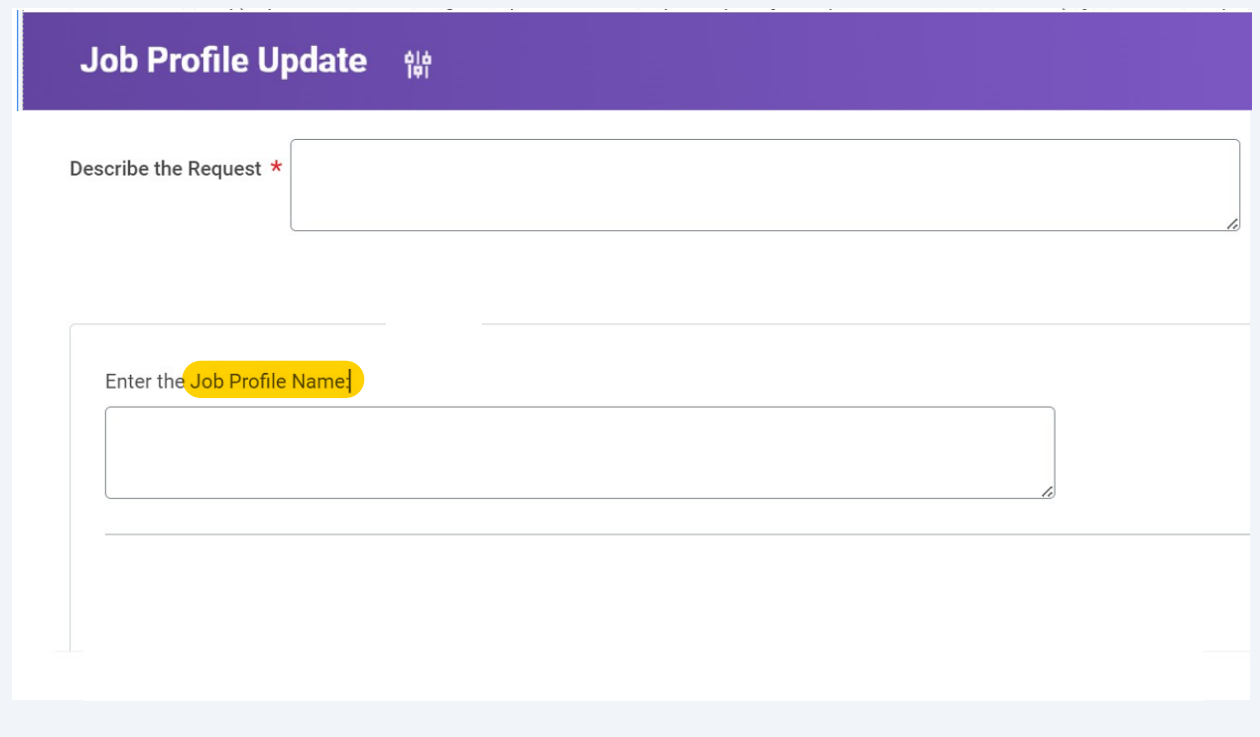

**5** Enter the Job Profile Code.

If applicable, enter recommended changes to the Job Profile Summary Section.

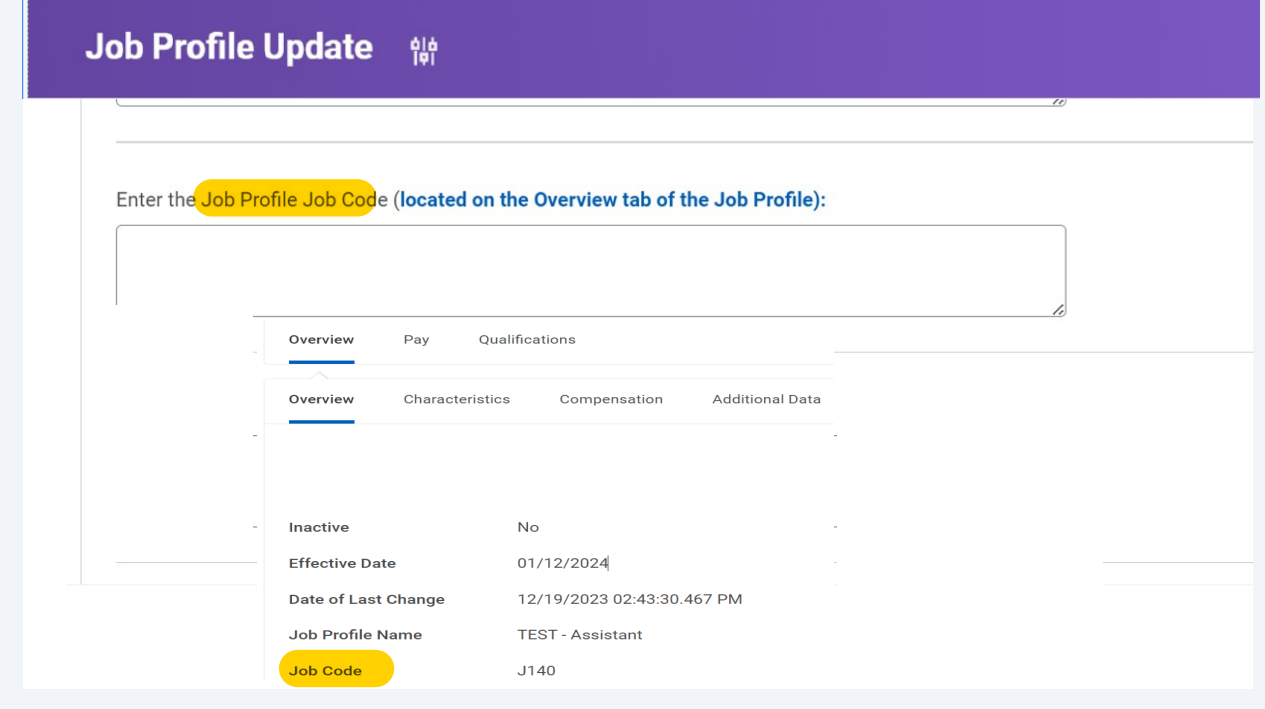

**6** If there is a change to the Job Description section, enter the changes.

If there is a change to the Additional Job Description section, enter the changes.

Alternatively, you can upload a document such as the Job Description Questionnaire.

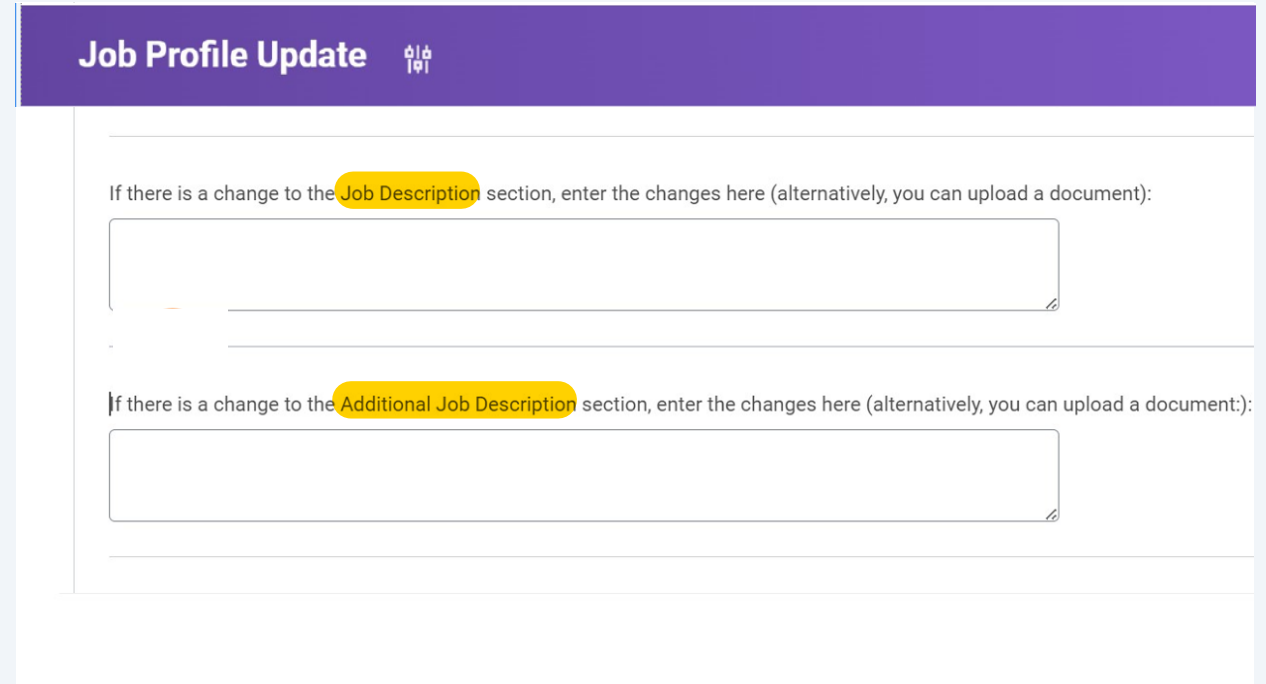

**7** If there is a change to the required Certifications, enter the change.

In the Competencies section, enter the changes.

Note: the Job Descriptions Questionnaire would be a helpful tool as you review the Job Profile Competencies.

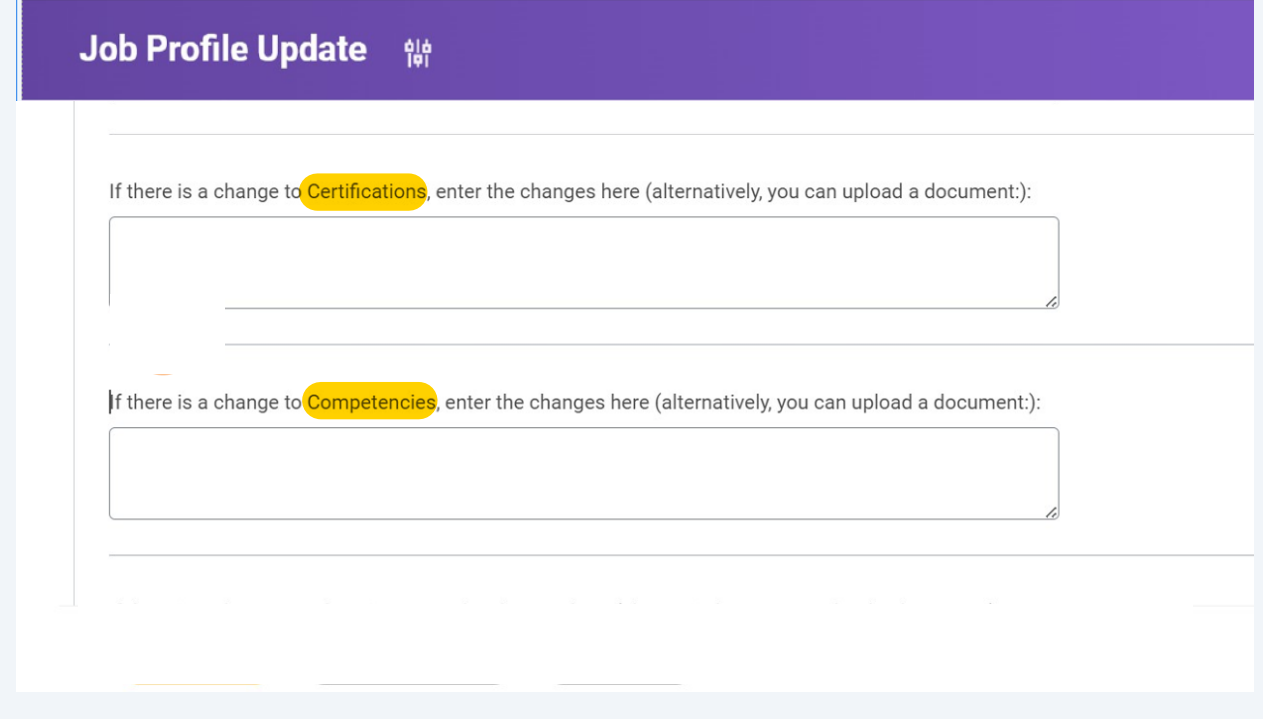

**8** Enter changes in the Education section as needed.

If there is a change to the Languages required for the Job Profile, please enter in the Languages Section.

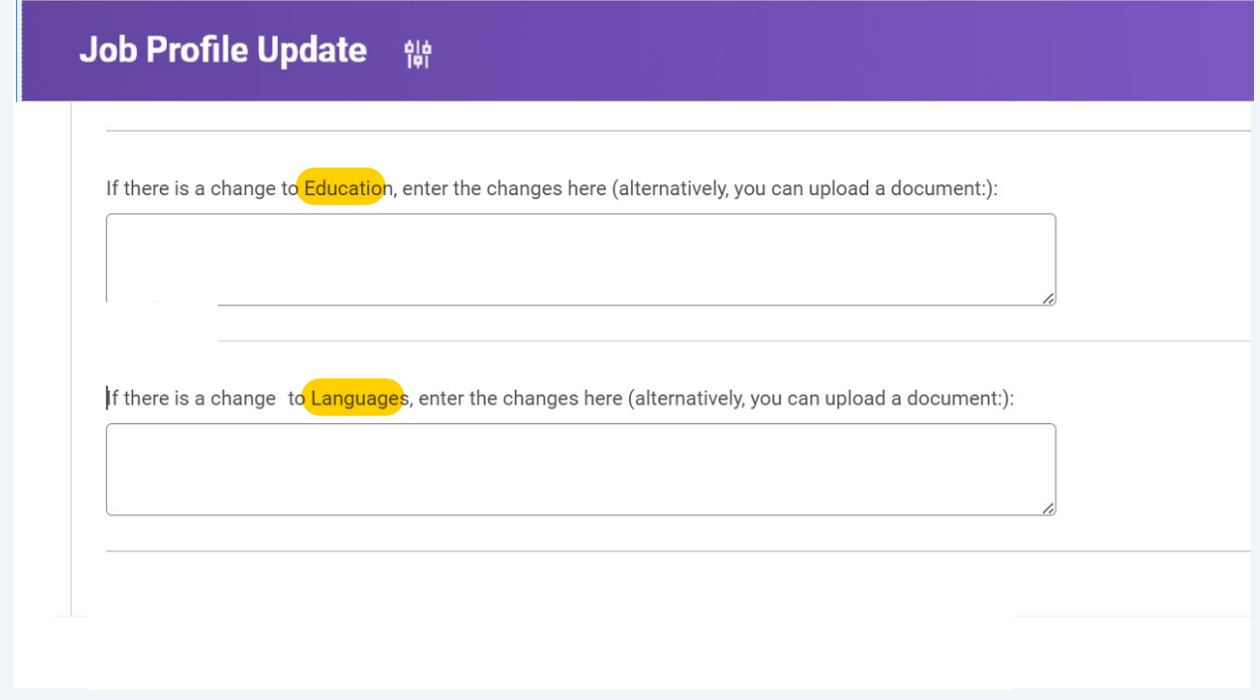

**9** In the Skills section, enter the changes.

Note: the Job Descriptions Questionnaire would be a helpful tool as you review the Job Profile Skills.

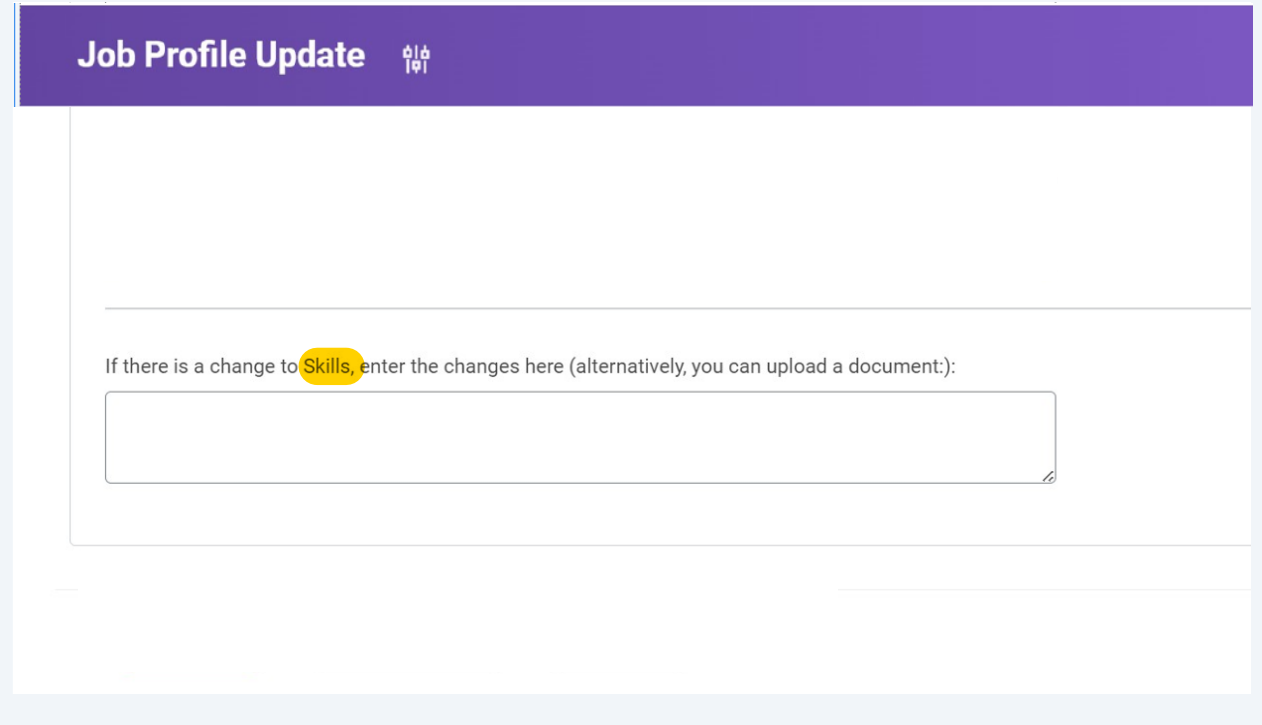

**10** Upload supporting documentation for the requested changes to the Job Profile, if applicable.

Click Submit.

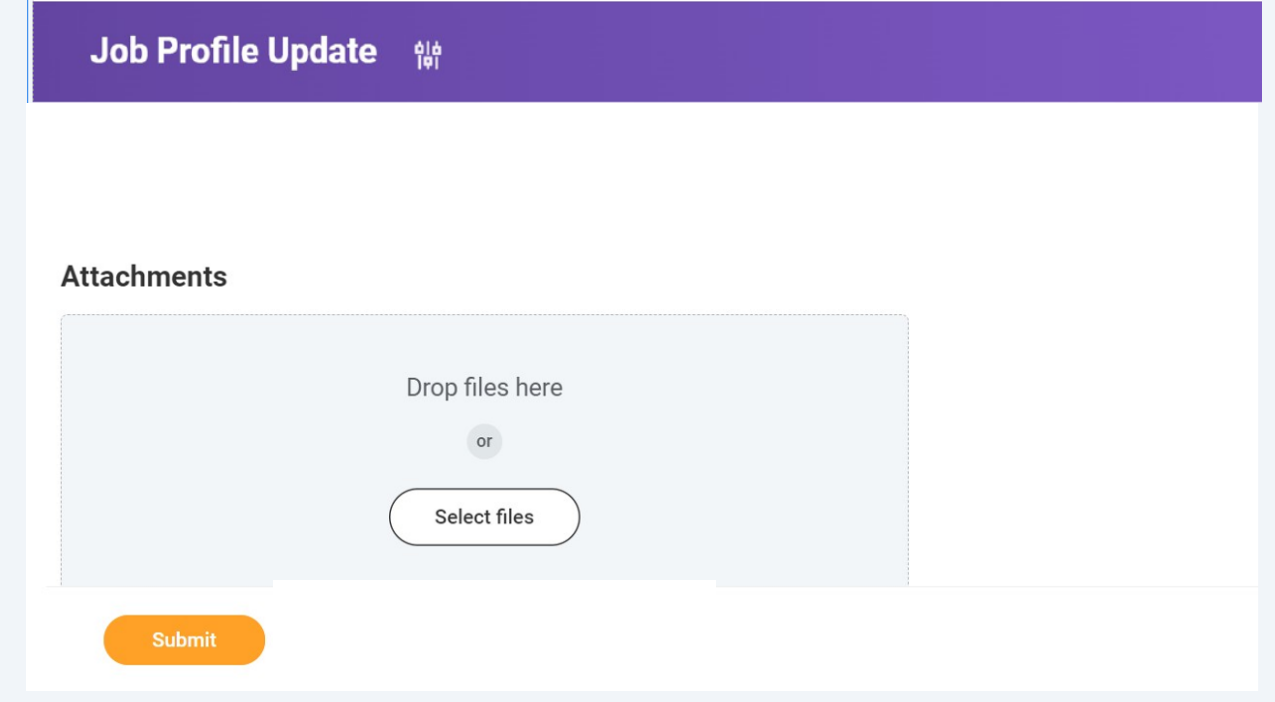